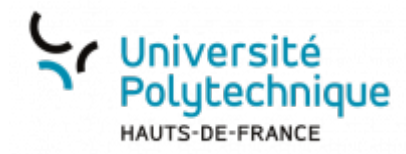

# **Nettoyer la messagerie**

Nettoyer la messagerie est une étape nécessaire à sa bonne tenue.

- Cela permet d'alléger les serveurs de l'UPHF en supprimant de l'espace de stockage inutile.
	- Vous contribuez ainsi à l'écologie, car le stockage de toutes ces données demande une forte consommation d'énergie.

### **Rechercher les messages de taille conséquente**

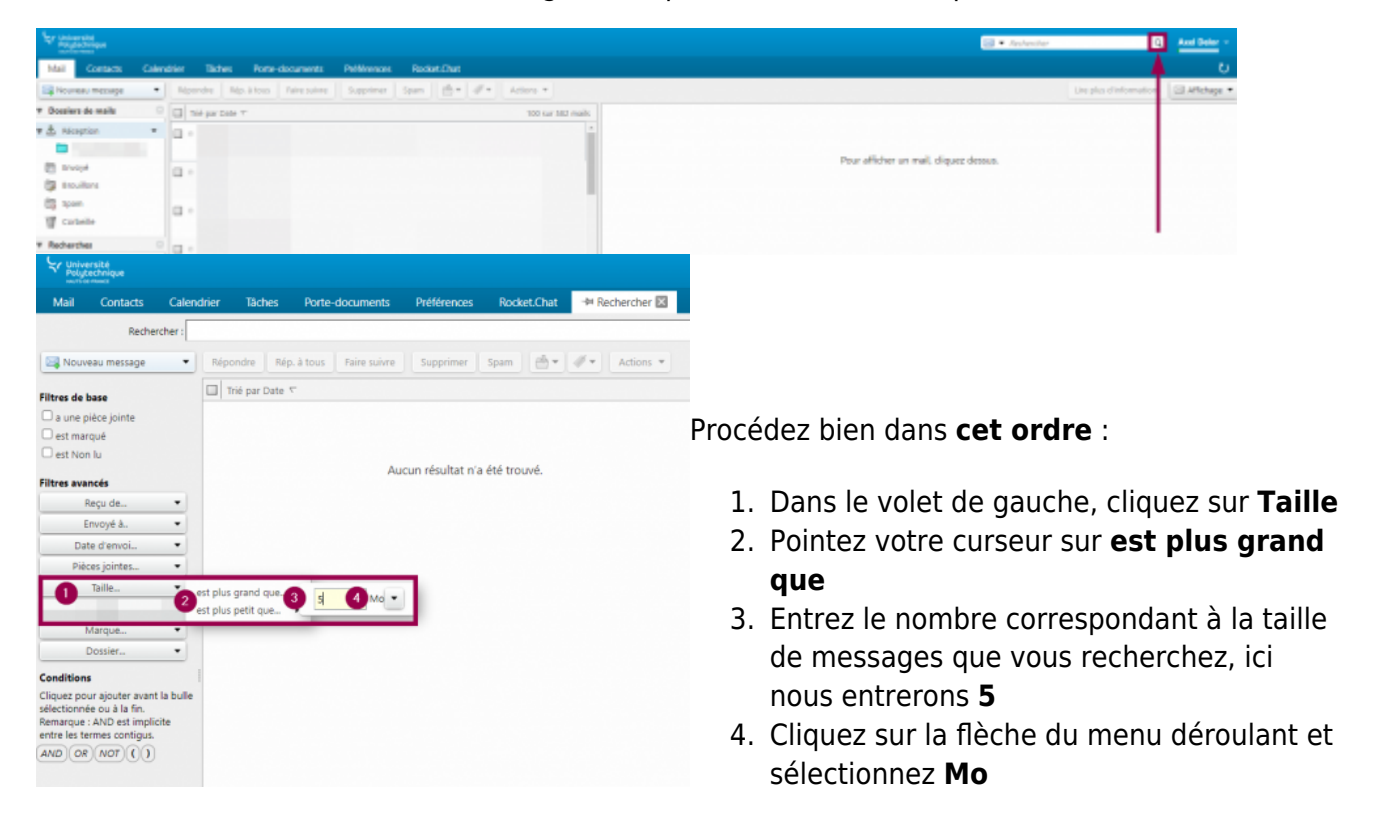

• En haut à droite de votre messagerie, cliquez sur l'icône de loupe de la barre de recherche

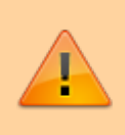

La taille conséquente d'un message peut aussi bien être due à une pièce jointe qu'à la présence de signatures ou d'images dans le mail.

- Vérifiez que vous avez bien enregistré vos fichiers et informations importantes sur votre poste de travail
- Sélectionnez les messages en cliquant dessus
- Appuyez sur la touche **Suppr** de votre clavier pour les effacer

Pour éviter de refaire la procédure chaque fois que vous souhaitez nettoyer votre messagerie, vous pouvez [Enregistrer une recherche](https://www.uphf.fr/wiki/doku.php/outils/communication/messagerie/enregistrer_une_recherche)

## **Rechercher les messages envoyés automatiquement (newsletters, mails générés automatiquement par des applications…)**

- Cliquez sur un message automatique
- Faites un clic droit sur l'adresse de l'expéditeur

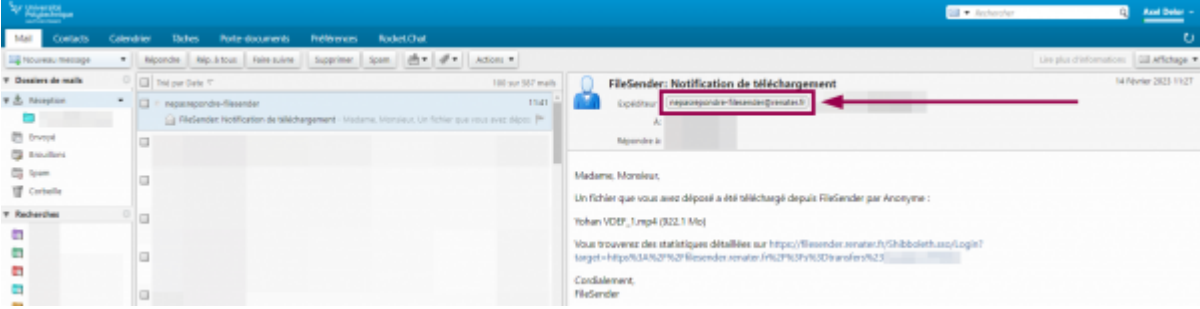

Cliquez sur **Rechercher mails…** puis sur **Reçu de l'expéditeur**

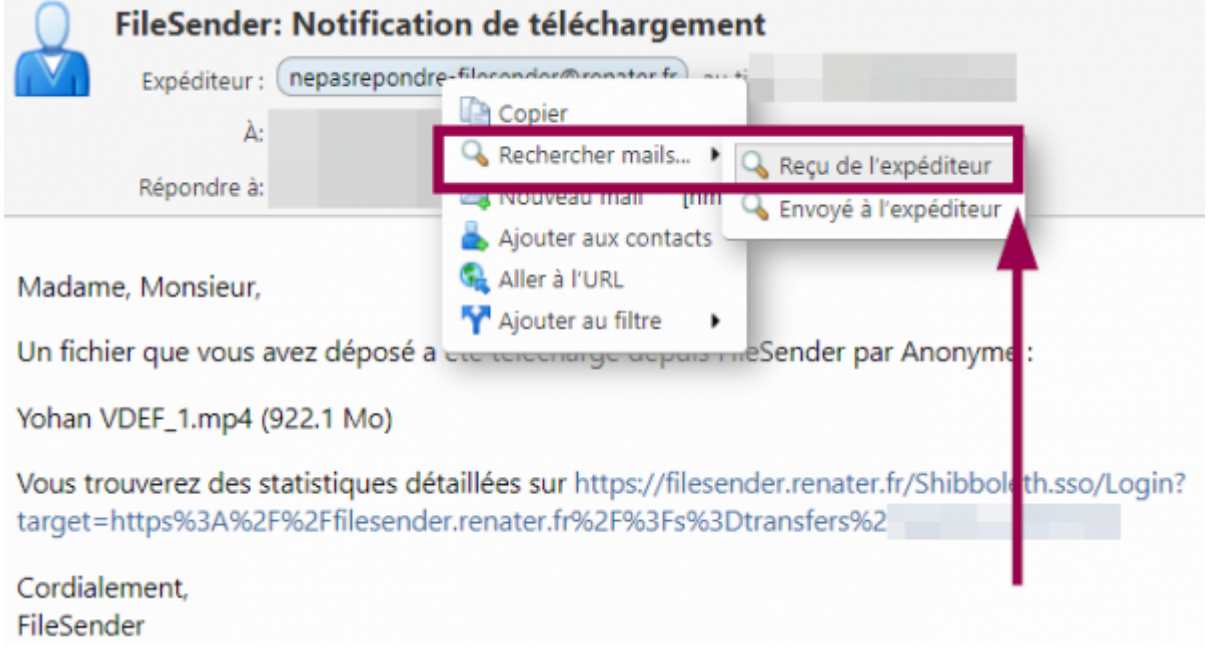

- Sélectionnez les messages en cliquant dessus
- Appuyez sur la touche **Suppr** de votre clavier pour les effacer
- Répétez l'opération avec les mails d'un autre expéditeur

Nous vous conseillons de rechercher ces types de messages automatiques :

- Participation à un **Evento** (ou Doodle)
- Notification de téléchargement **Filesender**
- Notification sur **Chronotime** (notamment pour les Responsables)
- Notification de Pod (encodage terminé, par exemple)
- Newsletters (ex: du MESRI, de France universités…)

#### **Vider les spams**

Si vous recevez souvent des spams, n'oubliez pas de vider régulièrement votre dossier.

Cliquez sur l'onglet **Mail** de Zimbra

Last

update: 2023/03/03 outils:communication:messagerie:nettoyer\_la\_messagerie https://www.uphf.fr/wiki/doku.php/outils/communication/messagerie/nettoyer\_la\_messagerie

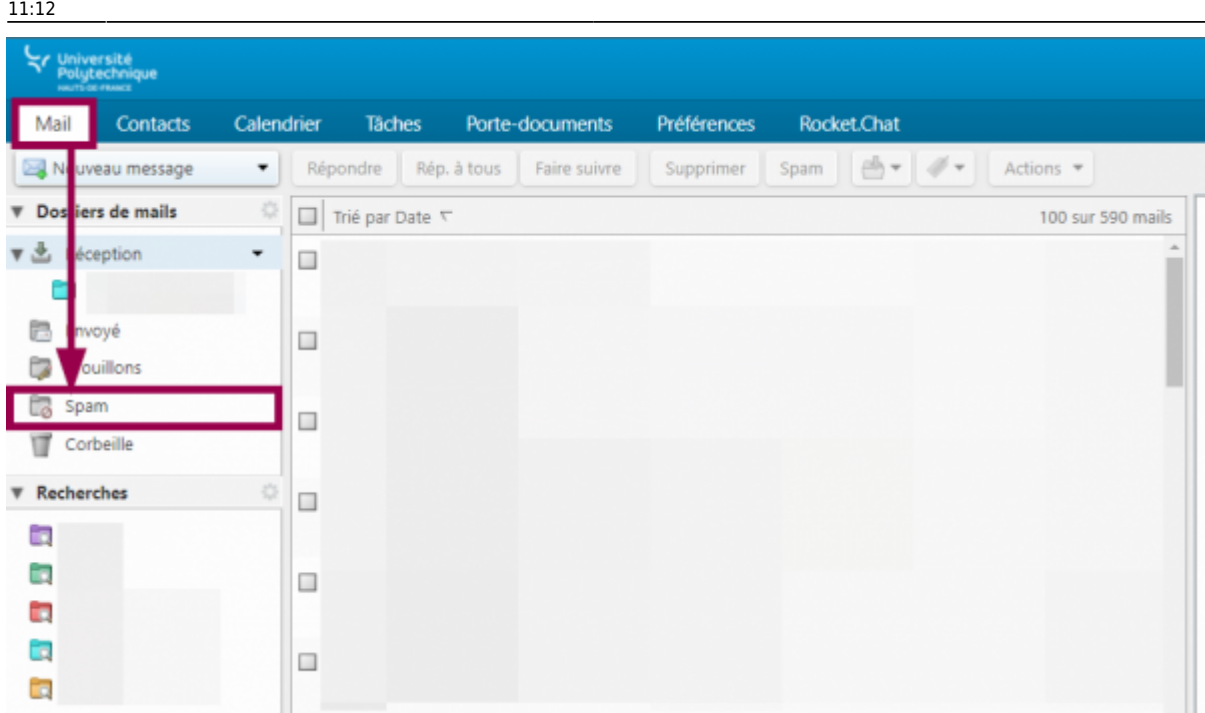

- Dans le volet de gauche, faites un clic droit sur le dossier **Spam**
- Cliquez sur **Vider le/les spams**

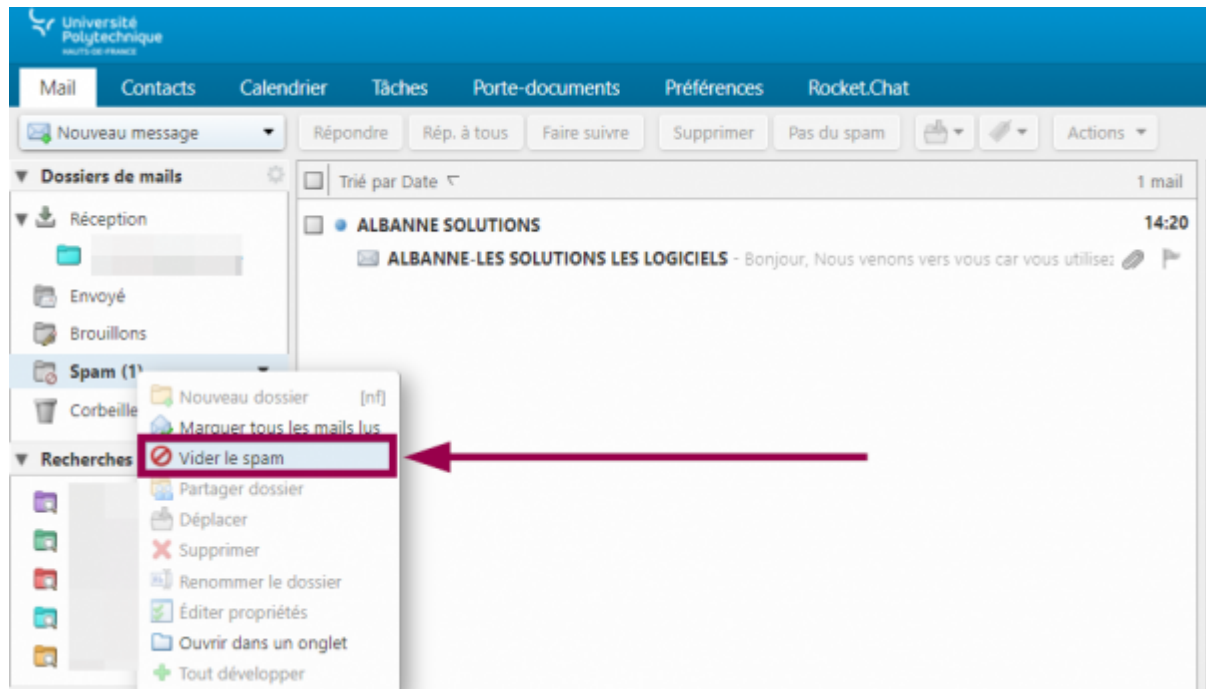

Cliquez sur le bouton **OK**

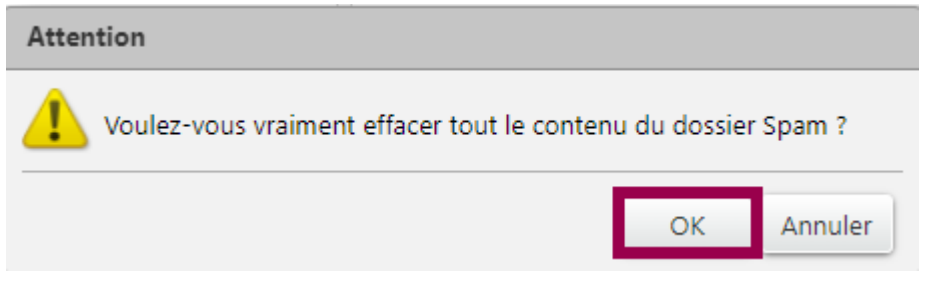

## **Vider les tâches**

Le système des tâches de Zimbra peut être très utile, mais il ne faut pas oublier qu'il duplique les mails. Pensez à supprimer les tâches une fois complétées.

Cliquez sur l'onglet **Tâches** de Zimbra

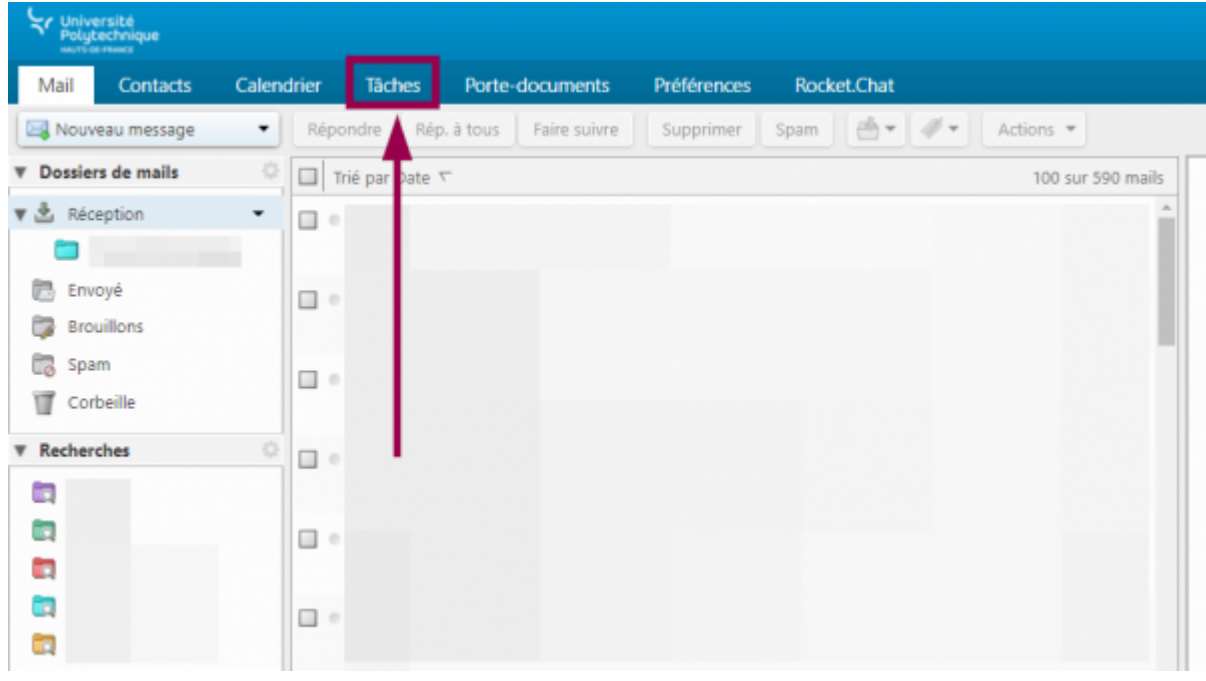

Cochez la case qui se trouve à côté des tâches que vous souhaitez supprimer

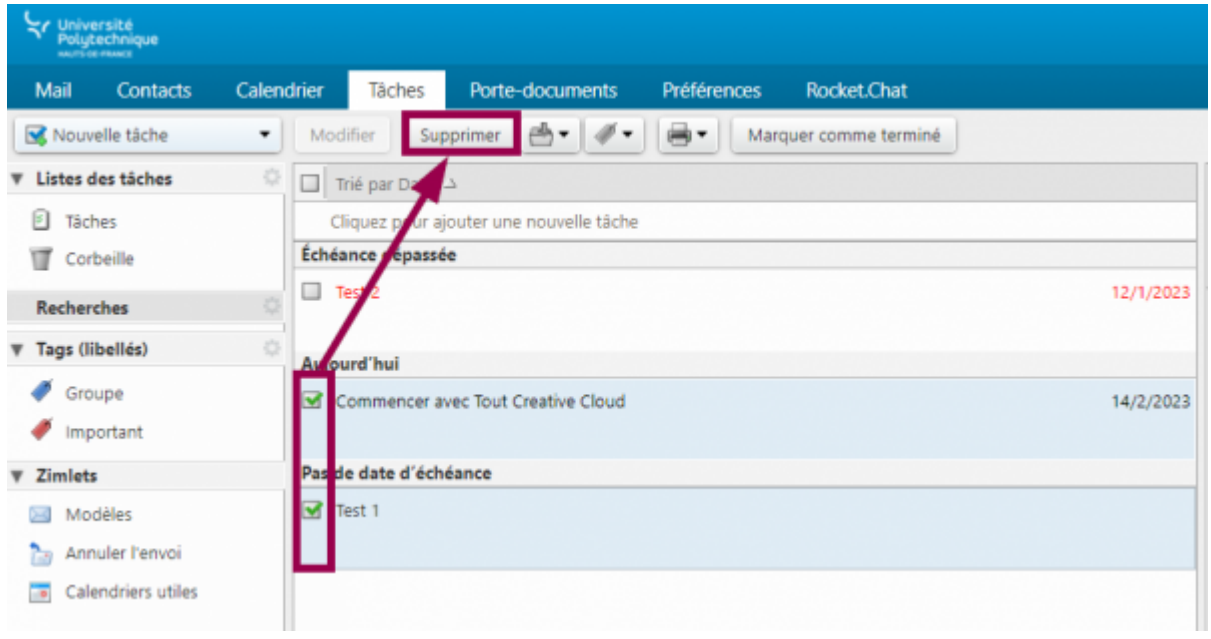

Cliquez sur le bouton **Supprimer**

Last update: 2023/03/03 outils:communication:messagerie:nettoyer\_la\_messagerie https://www.uphf.fr/wiki/doku.php/outils/communication/messagerie/nettoyer\_la\_messagerie 11:12

### **Effacer les fichiers du porte documents**

Cliquez sur l'onglet **Porte-documents** de Zimbra

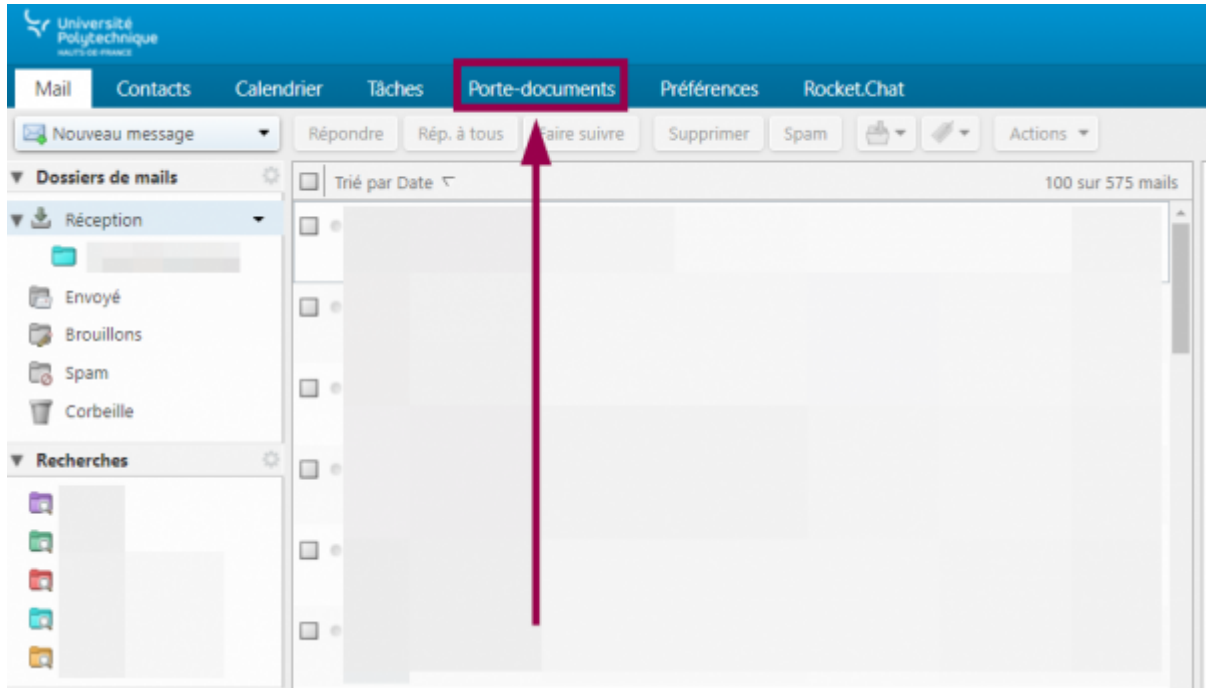

Cochez la case qui se trouve à côté des fichiers que vous souhaitez supprimer

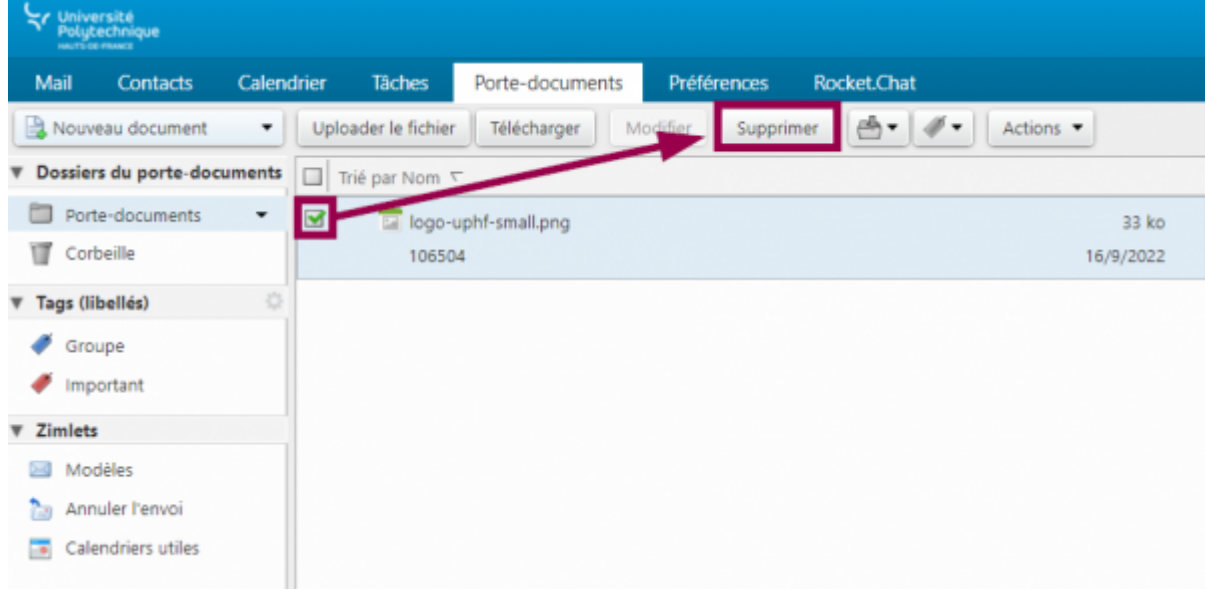

- Cliquez sur le bouton **Supprimer**
- Cliquez sur le bouton **Oui**

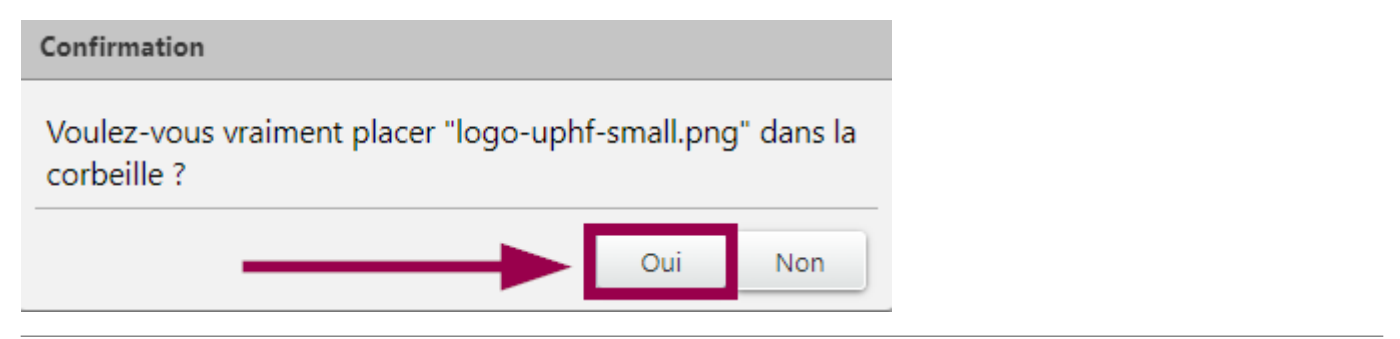

### **Vider la corbeille**

Suite à la suppression de vos mails conséquents, automatiques, spams, tâches obsolètes et fichiers inutiles, ceux-ci sont maintenant rangés dans la corbeille. Vous devez vider la corbeille pour achever le nettoyage de votre messagerie.

Cliquez sur l'onglet **Mail** de Zimbra

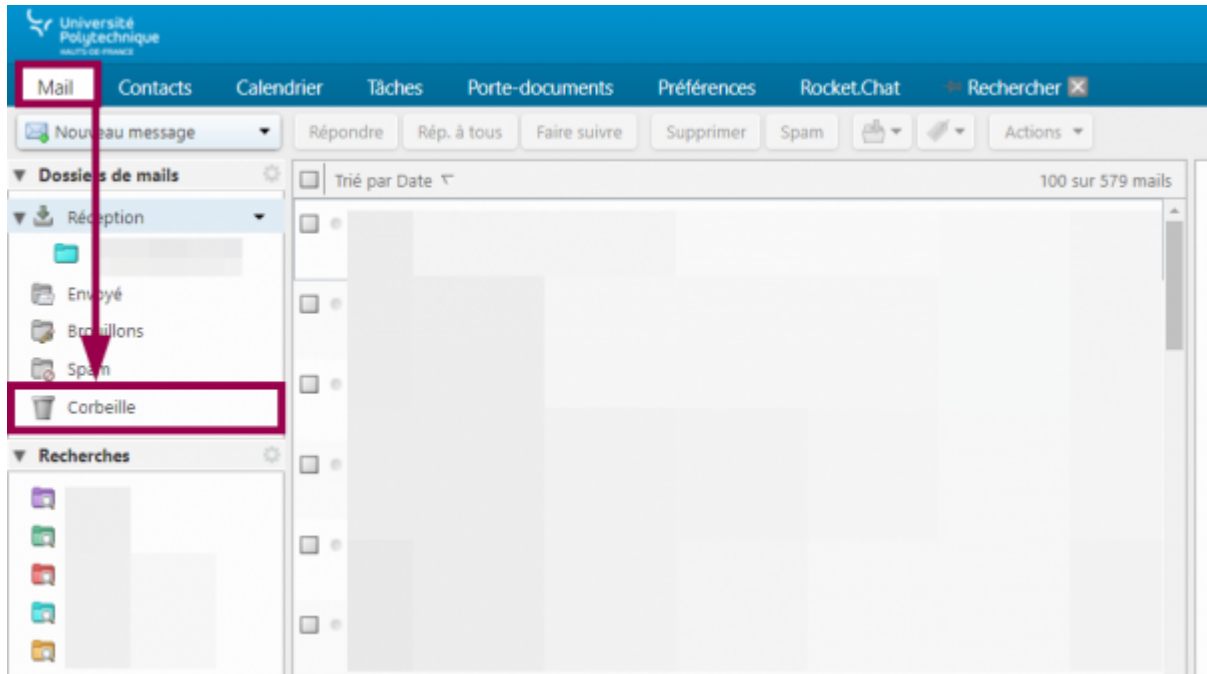

Dans le volet de gauche, faites un clic droit sur le dossier **Corbeille**

Last

update: 2023/03/03 11:12 outils:communication:messagerie:nettoyer\_la\_messagerie https://www.uphf.fr/wiki/doku.php/outils/communication/messagerie/nettoyer\_la\_messagerie

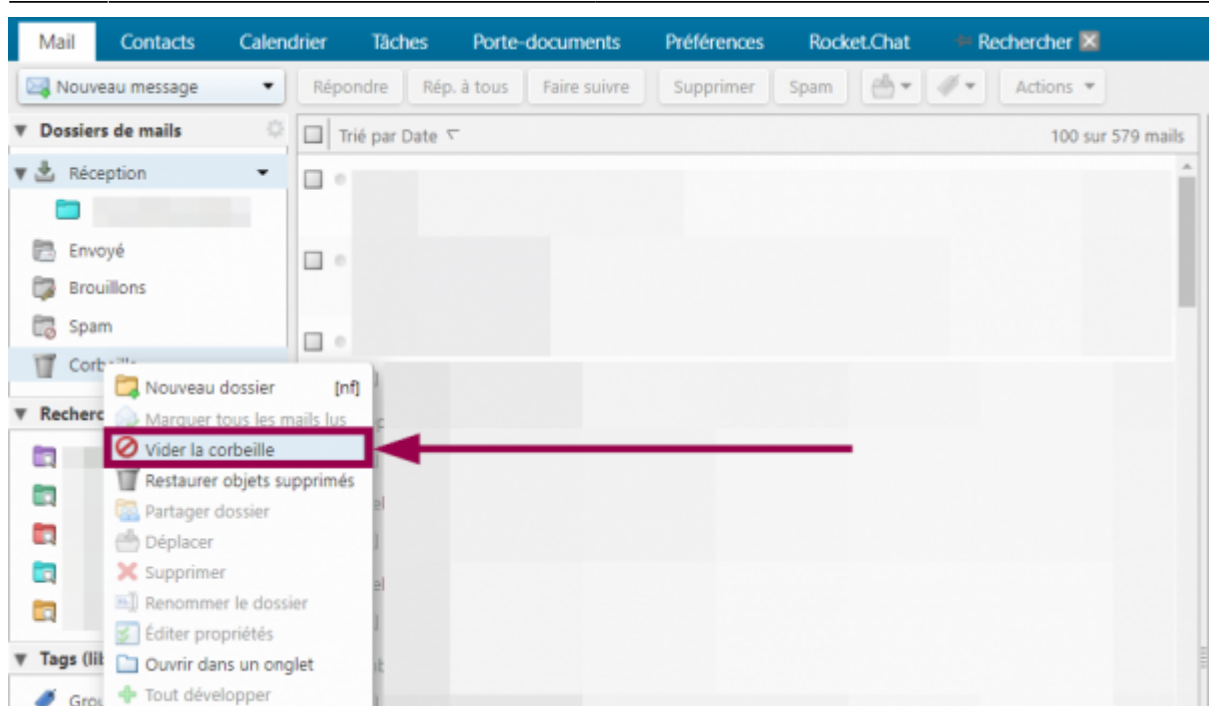

- Cliquez sur **Vider la corbeille**
- Cliquez sur le bouton **OK**

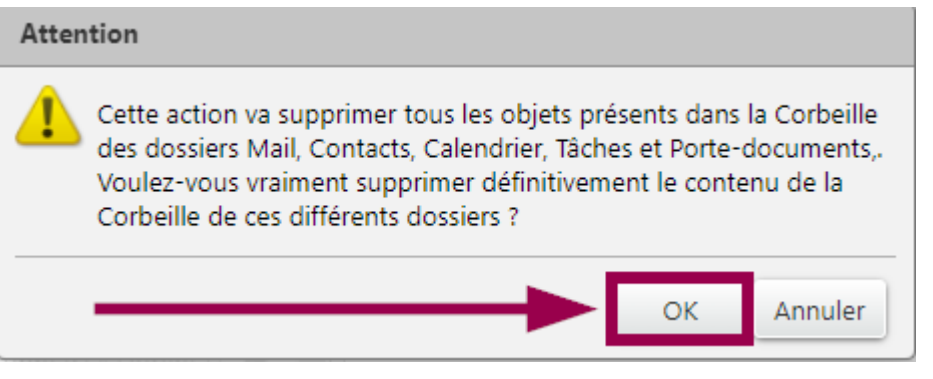

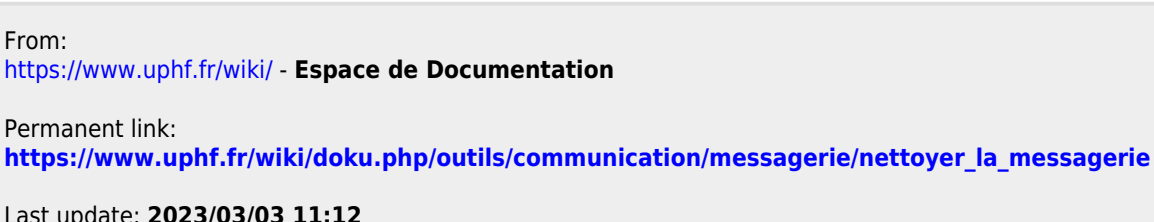

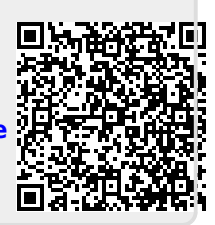

Last update: **2023/03/03 11:12**